## Microsoft Teams 送 おく られてきたデータの開 ひら き方 かた

① Microsoft Teams のアイコン(①)を

**ダブルクリックして開きます。** 

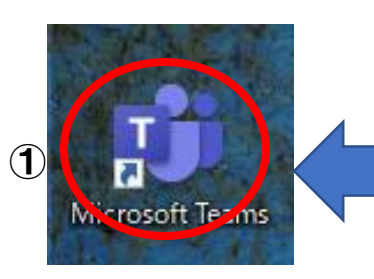

- このアイコンにカーソルを
- 合 あ わせて、2回 かい クリックします。

② 「チーム」(②)をクリックします。

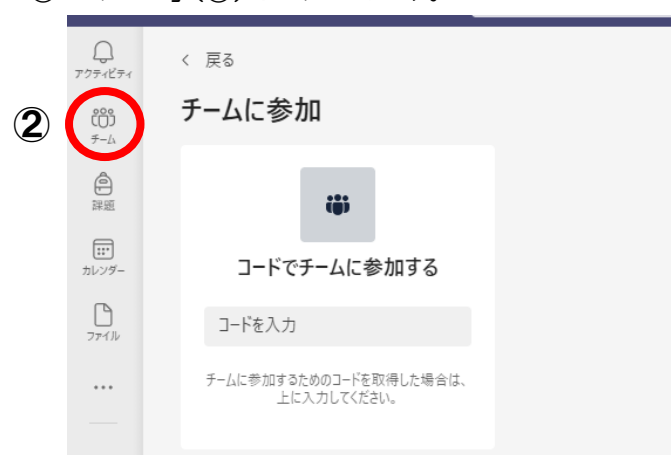

③ 首労の学年のチーム(③)をクリックします。

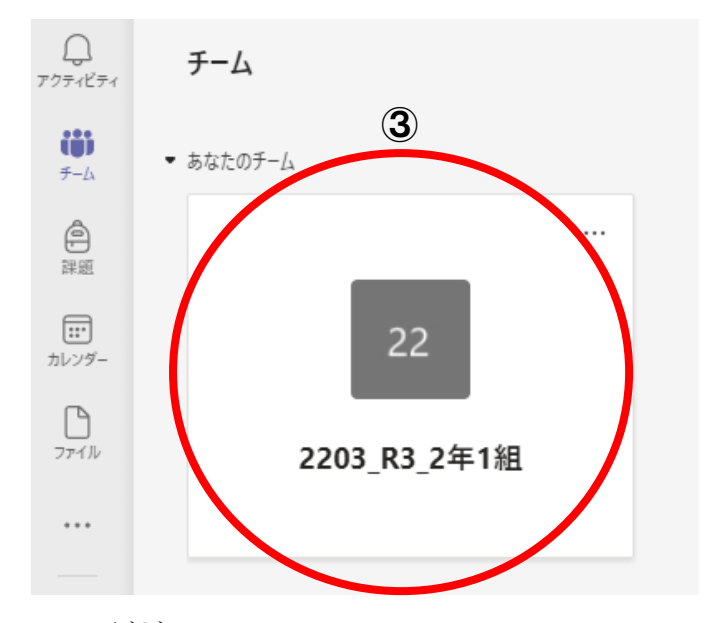

④ 「投 と う 稿 こ う 」(④)をクリックします。

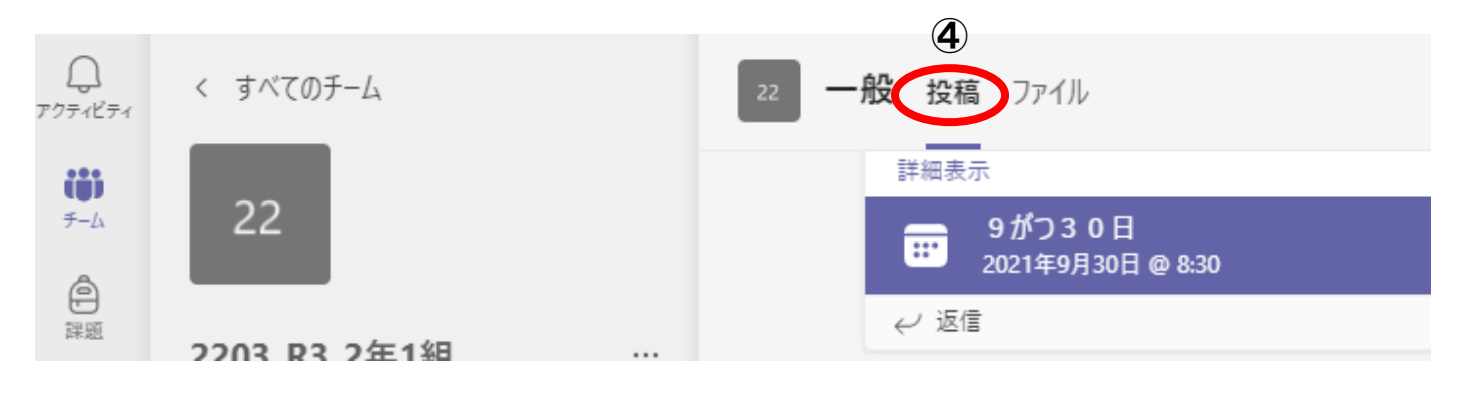

## ⑤ 送られてきているデータの名前のところ(⑤)にカーソルを含わせてクリックします。

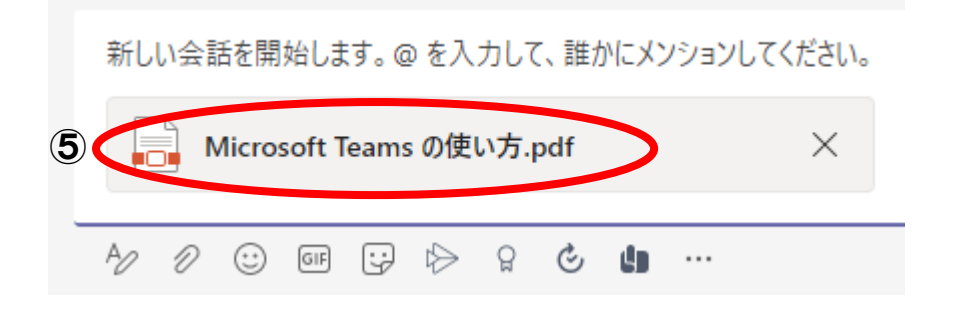

## ⑥ クリックすると、画面上にデータが開きます。

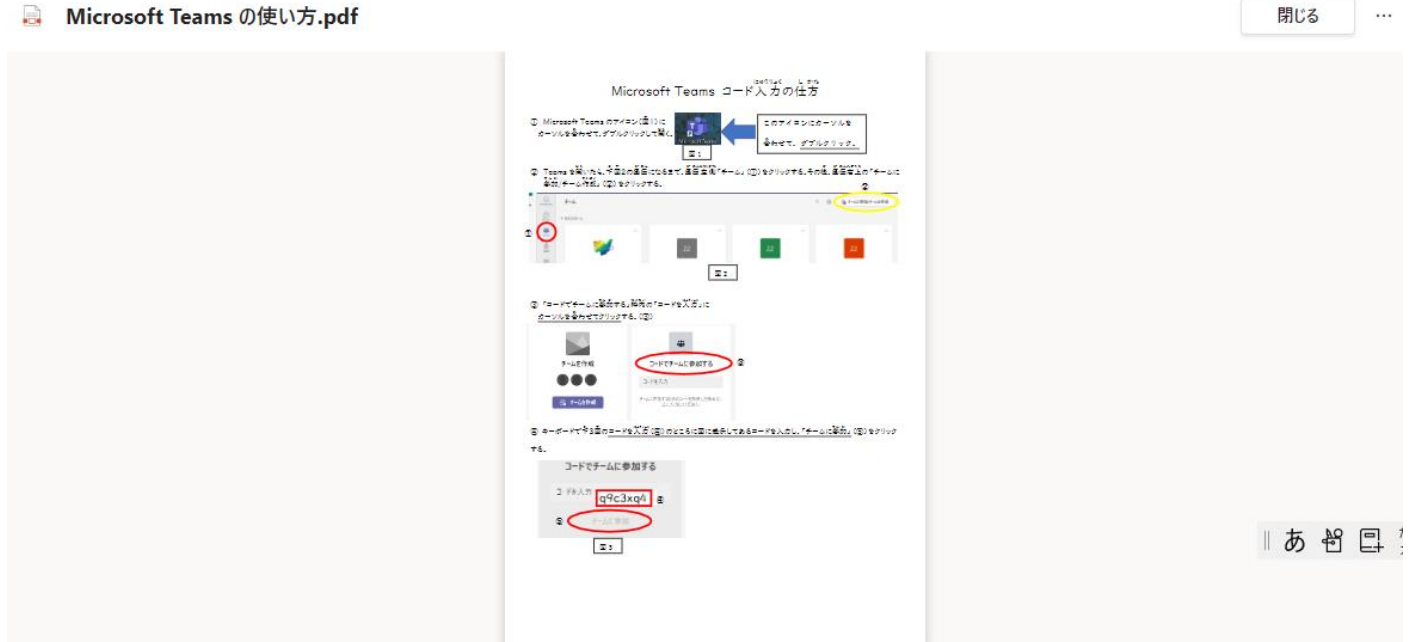

⑦ 画面が小さくて見えづらいときは、茧しめがねマーク()を押すと天きくなります。

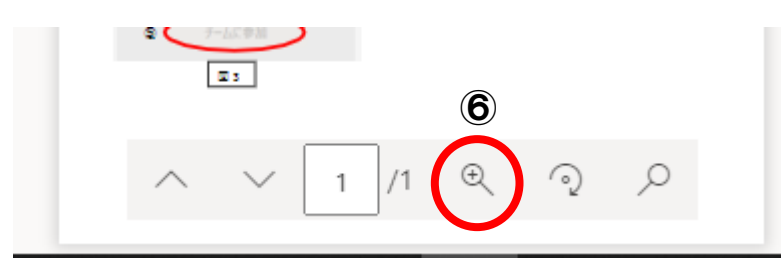